# Лабораторна робота 2 **Проектування АЛП структурним стилем.**

### 1 **Мета лабораторної роботи**:

оволодіти знаннями і навичками по проектуванню арифметико-логічних пристроїв (АЛП) для сучасних компьютерів. Навчитись вводити логічні схеми АЛП на VHDL структурним стилем.

#### **Теоретичні відомості**

В лабораторній роботі вивчається проектування обчислювальних засобів за допомогою VHDL структурним стилем. Структурний опис системи задає компоненти проекта і их міжз′єднання. Алгоритм поведінки такого проекта не заданий явним чином, але він виражений в структурному вигляді. Нижче приведений приклад опису двохрозрядного суматора, структура якого показана на рис.

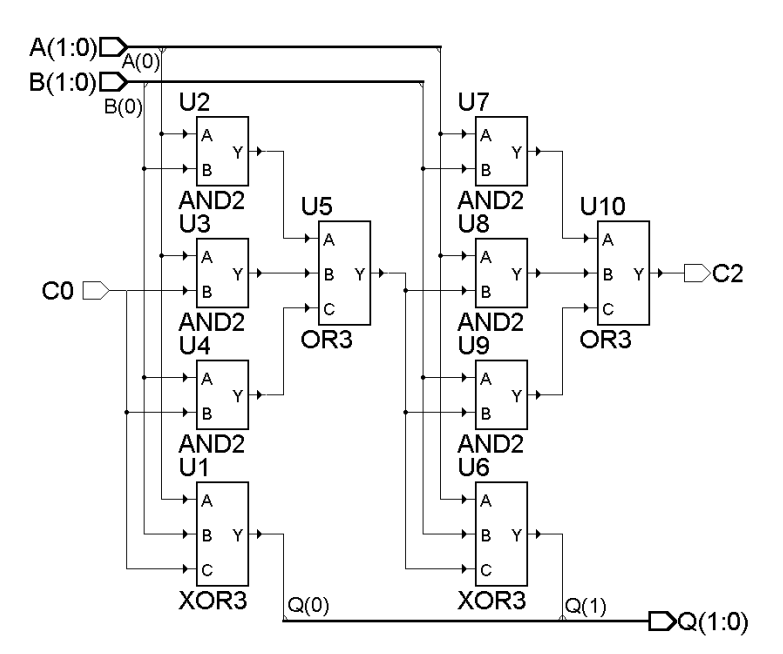

Рис. Структура двохрозрядного суматора

```
library IEEE; 
use IEEE.STD_LOGIC_1164.all; 
                                                                        \text{CO} SM2
                                                                        \overline{A0} \overline{Q0}\begin{bmatrix} A1 \\ B0 \end{bmatrix} \begin{bmatrix} Q1 \\ C2 \end{bmatrix}B<sub>0</sub>B1 
library Unisim ; 
use Unisim.all ; 
entity SM2 is 
port (C0:in STD_LOGIC; -- сигнал переносу
   A:in STD_LOGIC _vector(1 downto 0); --вхідне дане
   B:in STD_LOGIC _vector(1 downto 0); --вхідне дане
   C2: out STD_LOGIC; -- вихід переносу
   Q:out STD_LOGIC _vector(1 downto 0));--вихідне дане
end SM2; 
architecture STRUCT of SM2 is 
component AND2 port( O : out std_ulogic; I0 : in std_ulogic; I1 : in std_ulogic); 
end component; 
component OR3 port( O : out std_ulogic; I0, I1, I2: in std_ulogic); 
       end component; 
end component;
```

```
signal C1: bit; --біт переносу з розряду 0 в розряд1 
signal t1,t2,t3,t4,t5,t6: bit; --проміжні біти 
begin 
     U1: entity XOR3 port map(Q(0),A(0),B(0),C0); 
     U2:AND2 port map(t1,A(0),B(0)); 
     U3:AND2 port map(t2,A(0),C0); 
     U4:AND2 port map(t3,B(0),C0); 
     U5:OR3 port map(C1,t1,t2,t3);
     U6: entity XOR3 port map(Q(1),A(1),B(1),C1); 
     U7:AND2 port map(t4,A(1),B(1)); 
     U8:AND2 port map(t5,A(1),C1); 
     U9:AND2 port map(t6,B(1),C1,);
     U10:OR3 port map(C2,t4,t5,t6);
  end STRUCT;
```
В декларативній частині архітектури об′явлені компоненти, які використовуються в структурі. Ці компоненти можуть бути бібліотечними компонентами або описані в іншому місці і навіть на початку проектування незкомпільовані. В даному випадку вони описані в бібілотеці UNISIM (UNIfied SIMulation), що поставляється з усіма САПР. Можна компонент не об′являти в декларативний частині, але тоді він повинен бути вже зкомпільованим і при його вставці додається ключове слово **entity**, як це зроблено у прикладі вставки компонента U1. При цьому часто необхідно компонент вказувати як пару назв об′єкт – архітектура, вказуючи конкретну реалізацію компонента, наприклад,

**entity** XOR3(XOR3\_V) **port map**(Q(0),A(0),B(0),C0);

Оператори, що відмічені обов′язковими мітками U1,…,U10 є операторами вставки компонента. Так як це параллельні оператори, то їхній порядок в програмі довільний. В фразі зв′язування портів і сигналів **port map** виконується підключення сигналів і портів компонентів у відповідності з графом структури. Тут виконано ассоциативне зв′язування, коли сигнал відповідає порту в тому самому порядку, який заданий в об′яві компонента. Але частіше використовується поіменоване зв′язування, коли сигнал відноситься до порту явним чином і порядок зв′язуванння порті довільний, як наприклад:

U2:AND2 **port map**(A=>A(0),B=>B(0), Y=>t1);

## **2. Завдання для лабораторної роботи:**

– розробити функціональну схему АЛП, що виконує задані функції;

– змоделювати роботу АЛП.

**Результати виконання** оформлюються у вигляді звіту (протоколу). Звіт повинен вміщувати:

- опис і рисунок заданого варіанта АЛП,
- хід проектування і схему АЛП,
- графіки сигналів, знятих при іспитах АЛП,
- висновки.

Варіанти завдань брати з лабораторної роботи 1

#### 3. **Виконання роботи**

За основу беруть результати лабораторної роботи 1, а саме одержану функціональну схему АЛП. На основі цієї схеми складаютьVHDL-програму, використовуючи структурний стиль опису і бібліотеку елементів Unisim, вбудовану в САПР ActiveHDL. В табл. 1 представлена частина цієї бібліотеки

| Символ                           | Функція                              | Символ                         | Функція                               |
|----------------------------------|--------------------------------------|--------------------------------|---------------------------------------|
| AND <sub>2</sub>                 | 2-входова &                          | OR <sub>2</sub>                | 2-входова ∨                           |
| AND <sub>2</sub> B <sub>1</sub>  | 2-входова & з 1 інверсним входом     | OR <sub>2</sub> B <sub>1</sub> | 2-входова $\vee$ з 1 інверсним входом |
| AND <sub>2</sub> B <sub>2</sub>  | 2-входова & з 2 інверсними входами   | OR <sub>2</sub> B <sub>2</sub> | 2-входова $\vee$ з 2 інверс. входами  |
| AND3                             | 3-входова &                          | OR <sub>3</sub>                | 3-входова ∨                           |
| AND3B1                           | 3-входова & з 1 інверсним входом     | OR3B1                          | 3-входова ∨ з 1 інверсним входом      |
| AND3B2                           | 3-входова & з 2 інверсними входами   | OR3B2                          | 3-входова ∨ з 2 інверс. входами       |
| AND <sub>4</sub>                 | 4-входова &                          | OR4                            | 4-входова ∨                           |
| NAND <sub>2</sub>                | 2-входова &-not                      | XOR <sub>2</sub>               | 2-входова ⊕                           |
| NAND <sub>2</sub> B1             | 2-входова &-not з 1 інверс. входом   | XOR3                           | 3-входова ⊕                           |
| NAND <sub>2</sub> B <sub>2</sub> | 2-входова &-not з 2 інверс. входами  | XNOR <sub>2</sub>              | 2-входова ⊕-not                       |
| NAND3                            | 3-входова &-not                      | XNOR3                          | 3-входова ⊕-not                       |
| NAND3B1                          | 3-входова &-not з 1 інверсним входом | <b>BUF</b>                     | Буфер - повторювач                    |
| NAND3B2                          | 3-входова &-not з 2 інверс. входами  | <b>BUFT</b>                    | Тристабільний буфер                   |
| NAND <sub>4</sub>                | 4-входова &-not                      | <b>INV</b>                     | Буфер - інвертор                      |

 $Ta\overline{b}$  1  $Fi\overline{b}$ піотека симролів погінних елементів

Типовий опис бібліотечного компонента виглядає наступним чином

```
entity AND2B1 is
 port( O : out std ulogic;
  IO: in std ulogic;
  I1: in std ulogic);
architecture AND2B1 V of AND2B1 is
begin
 0 \leq (not 10) and I1 after 0 ps;
end AND2B1 V;
```
Слід відмітити, що в списку зв'язування портів вихід компонента стоїть першим.

Запускають САПР ActiveHDL, відкривають власний робочий простір Workspace, вводять назву проекту, наприклад. ALU lab2.

Натиснувши праву кнопку миші на строці Add New File вибирають опцію New -> VHDL Source.

В запропонованому діалозі вводять назву проекту і назви портів Entity.

Потім у вікні редактора вводять VHDL-опис проекта АЛП у відповідності з функціональною схемою, одержаною в попередній лабораторній роботі. Для доступу до бібліотеки компонентів натискають піктограму  $\mathbb{I}$  і вибирають у вікні Libraries бібліотеку G «unisim у вікні каталогу бібліотеки знаходять і відмічають необхідні компоненти. При необхідності посилання на інтерфейс компонента його знаходять в текстовому описі бібліотеки, вибравши правою кнопкою миші опцію View source - text, або зкопіювавши опис Entity в «карман» опцією Сору Declaration, щоб потім його вставити в текст програми опцією Paste.

Після закінчення вводу програми її транслюють, натиснувши піктограму ◆ Якщо в програмі є помилки, про що буде повідомлення у вікні консолі, ці помилки необхідно усунути.

Якщо в декларативній частині задекларовано описи всіх компонентів, то можна побудувати графічне представлення моделі АЛП, застосовуючи засіб Code2Graphics, що вибирається в меню Tools. Для вищеприведеного прикладу (при додаванні до нього опису компонента XOR3) одержимо наступний рисунок, представлений графічним файлом з розширенням .BDE.

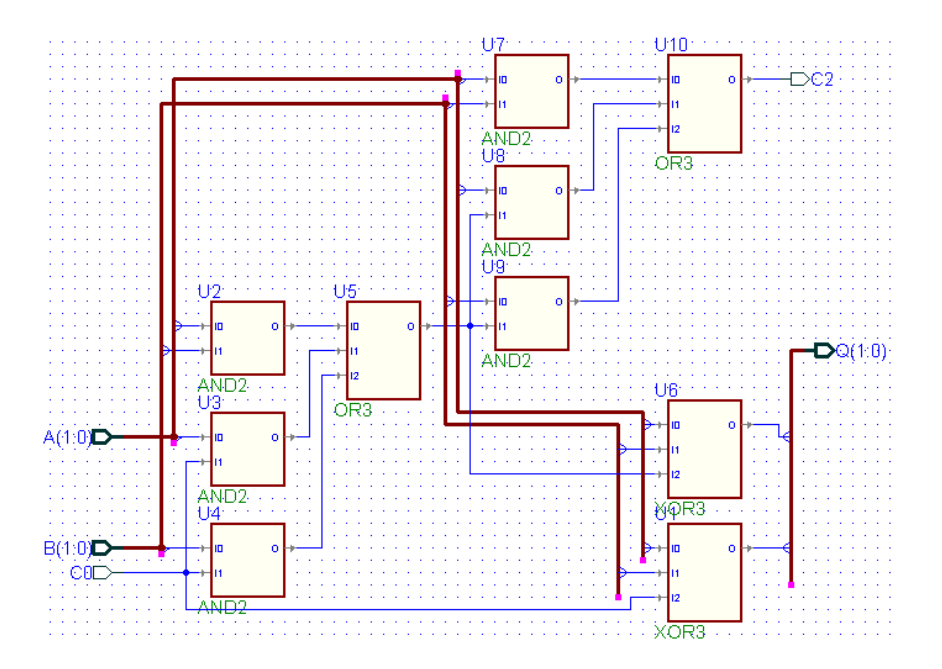

Після успішної компіляції одержану модель АЛП моделюють після виклику вікна графіків сигналів <sup>※</sup> В цьому вікні встановлюють імена сигналів, які необхідно відобразити, в тому числі всі вхідні сигнали викликавши вікно <sup>етни</sup>. Можна встановити сигнали, перетаскуючи іх з вікна Design Browser – Structure.

Всі вхідні сигнали необхідно підключити до стимуляторів. Для цього викликають вікно стимуляторів <sup>II</sup>. Серед стимуляторів можна вибрати генератор синхросигналів з заданим періодом , лічильник **щин**, натискання вибраної кнопки клавіатури **,** або задану послідовність зміни (графік) сигналу (Formula).

Моделюють проект, задавши інтервал часу моделювання <sup>200</sup> пв<sup>1</sup> і натиснувши кнопку  $\blacktriangleright$ . Симулятор встановлюють в початковий стан, натиснувши  $\blacklozenge$ .

Одержані графіки сигналів заносять в протокол лабораторної роботи. При таких самих стимулюючих сигналах, які застосовувались в попередній лабораторній роботі, повинні бути одержані такі самі графіки сигналів.